E

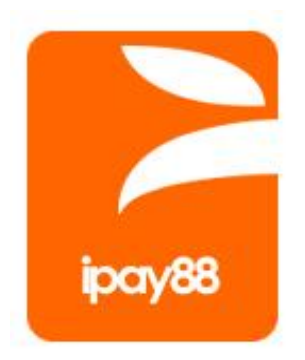

# **Online Payment Switching Gateway Technical Specification Version 1.6.2**

**(For Indonesia Only)**

iPay88 Online Payment Switching Gateway (OPSG) is provided by **iPay88 Indonesia.** For more information, please visit www.ipay88.co.id

Copyright © 2017 iPay88 All Rights Reserved.

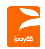

# **Document Change Control**

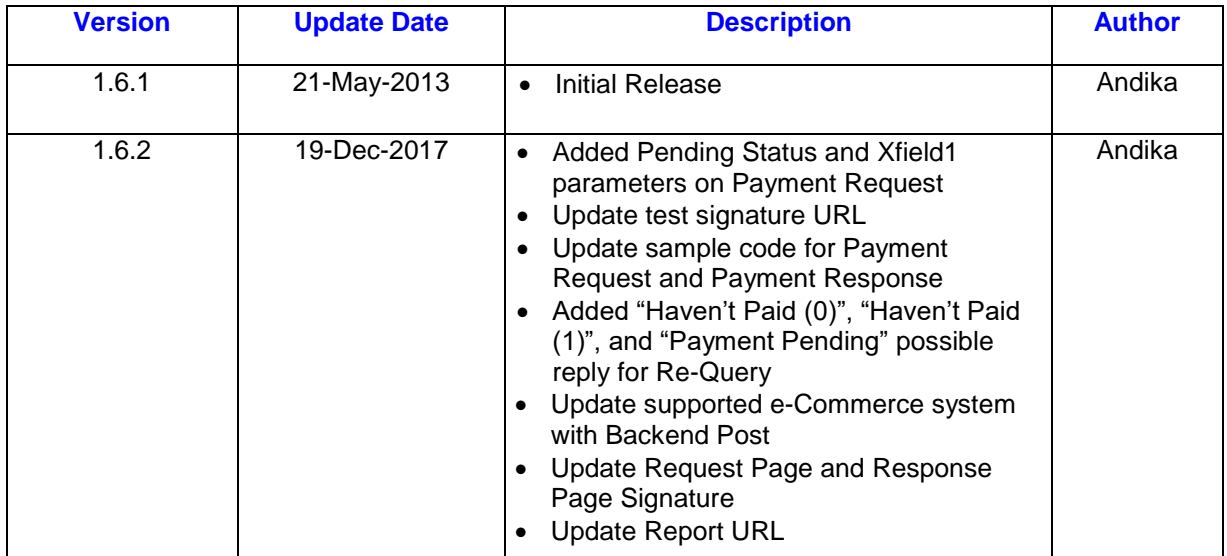

# **Table of Contents**

 $\sum_{\text{top}/\text{CE}}$ 

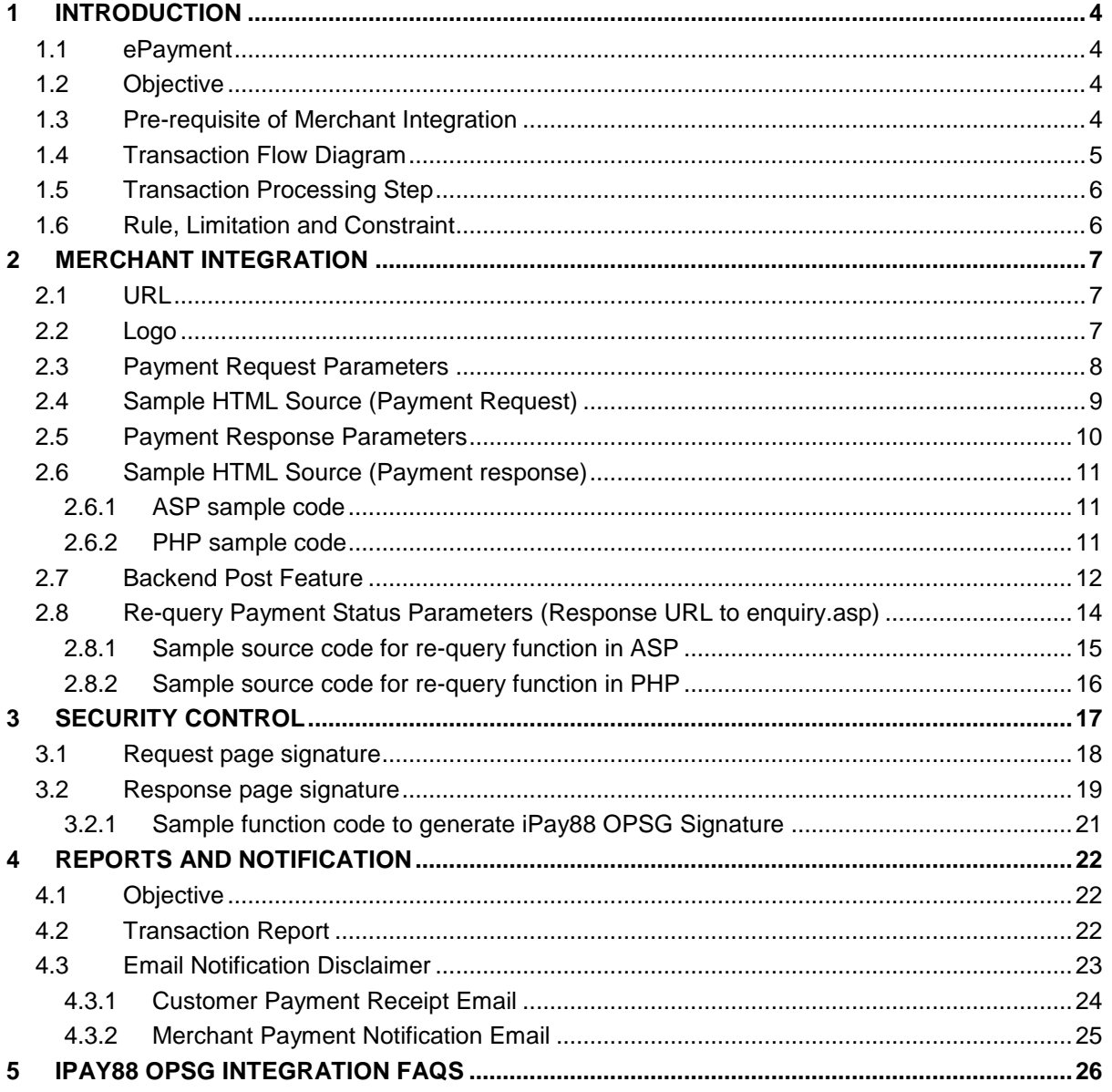

# <span id="page-3-0"></span>**1 Introduction**

### <span id="page-3-1"></span>**1.1** *ePayment*

P

This document describes the following functionalities of iPay88's Online Payment Switching Gateway (OPSG) system:

- ePayment: Multiple payment methods for merchant e-commerce website
- Reports: Online view transaction report

### <span id="page-3-2"></span>**1.2** *Objective*

Enable iPay88's OPSG merchant to perform multiple payment types for their customers to make online purchase(s).

## <span id="page-3-3"></span>**1.3** *Pre-requisite of Merchant Integration*

Follow the guidelines below before integration.

- **Merchant Code** and **Merchant Key** from iPay88 are required.
- Merchant to provide **Request URL** to iPay88 Support team.
- Registered Request URL must be either **IP** or **domain** based. **Note: LocalHost** is not allowed.

#### **Important Notice**

- Test transaction must from registered **Request URL**.
- Test transaction with amount **IDR 3.000,00**.
- Test transaction limited to credit card **ONLY**.
- Credit Card test transaction will be refund at the end of day.
- Response URL can be set in request page with **ResponseURL** field.
- Backend post URL can be set in request page with **BackendURL** field.
- Email notification is **NOT** guarantee by iPay88 OPSG as it is ISP dependent. (Refer section **4.3 Email Notification Disclaimer**) Email notification should not use as action identifier by merchant instead use **Online Report** to check for payment status.
- Ensure a technical person is assigned by merchant before integration.
- Merchant **must** notify iPay88 Support team the intended live date of merchant account minimum **3 working days** in advance.

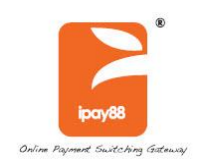

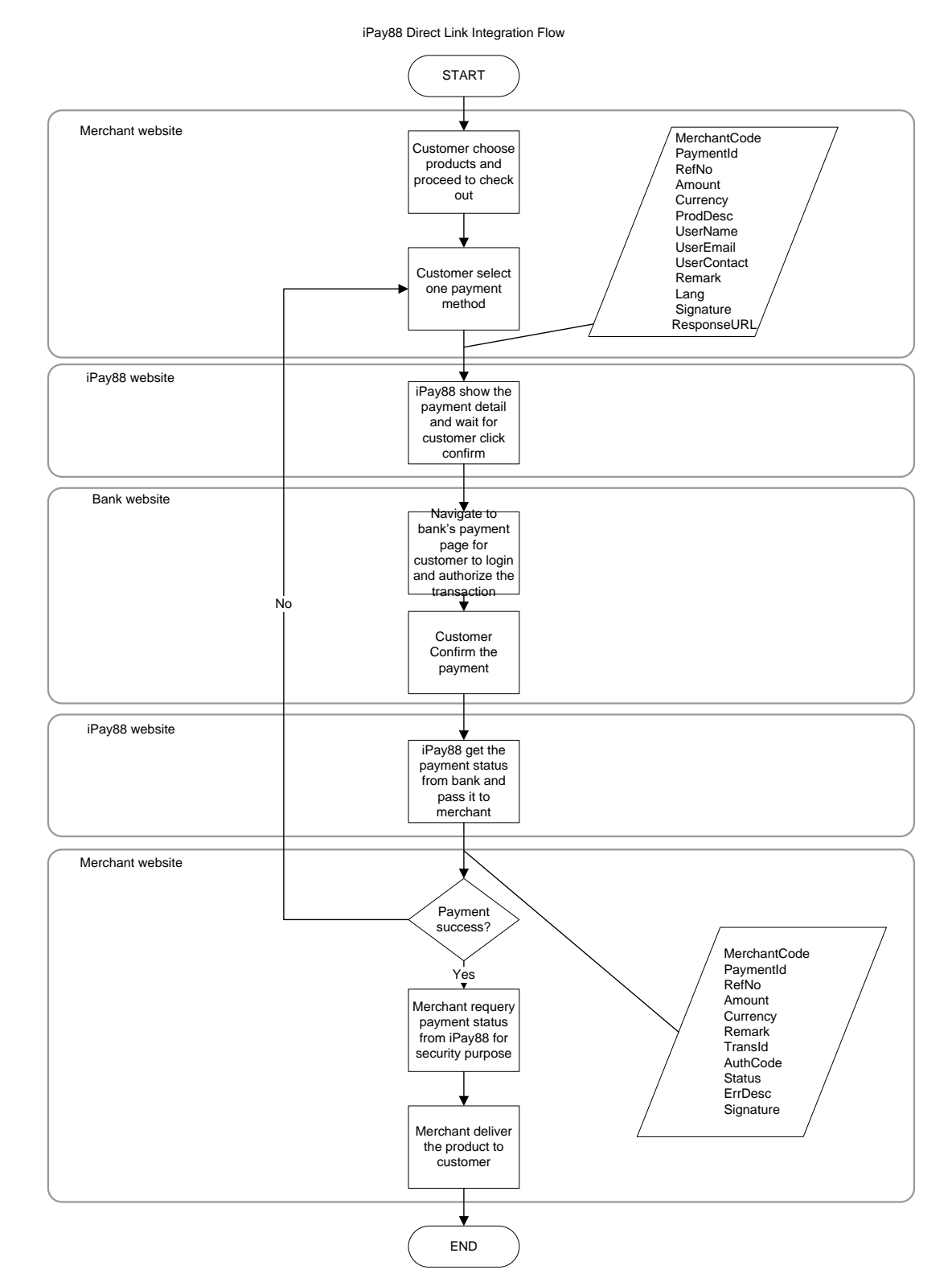

# <span id="page-4-0"></span>**1.4** *Transaction Flow Diagram*

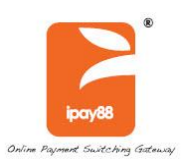

# <span id="page-5-0"></span>**1.5** *Transaction Processing Step*

- Step 1. Merchant sends HTTPs Post Request containing payment details to iPay88 OPSG payment page. Payment Details contain the following fields:
	- Merchant Code
	- Payment Method
	- Merchant Reference Number
	- Payment Amount
	- Currency
	- Product Description
	- Customer Name
	- Customer Email
	- Customer Contact
	- Merchant Remark
	- Signature (refer to 3.1)
	- Response URL
	- Backend URL
- Step 2. User views and confirms payment details entered in Step 1. For credit card payment, the user will need to key-in credit card information.
- Step 3. User continues to fill in Username and Password at bank website (for noncredit card payment)
- Step 4. User selects the account to debit the payment. (for non-credit card payment)
- Step 5. User confirms the payment. If yes, go to next step. (for non-credit card payment)
- Step 6. User views and prints the payment detail. (for non-credit card payment)
- Step 7. Response is returned to the iPay88 OPSG website indicating a successful or failed transaction.
- Step 8. iPay88 OPSG response back the payment status to merchant with a signature
- Step 9. For successful payment transaction, the merchant needs to compare the signature from iPay88 OPSG. Refer to (3.2)

## <span id="page-5-1"></span>**1.6** *Rule, Limitation and Constraint*

• Service Hours: 7x24 exclude host down time

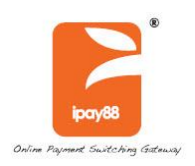

# <span id="page-6-0"></span>**2 Merchant Integration**

# <span id="page-6-1"></span>**2.1** *URL*

**iPay88 OPSG SANDBOX posting URL (payment page) URL**:<https://sandbox.ipay88.co.id/epayment/entry.asp>

**iPay88 OPSG PRODUCTION posting URL (payment page) URL**:<https://payment.ipay88.co.id/epayment/entry.asp>

**iPay88 OPSG payment RE-QUERY URL**:<https://payment.ipay88.co.id/epayment/enquiry.asp>

Merchant **Request URL**: [provided by merchant before the integration]

**Definition**: Merchant Request URL is a checkout page at merchant website that submits the required parameter/value to iPay88 OPSG.

Merchant **Response URL**: [can be specify with **ResponseURL** in request page]

**Definition:** Response page URL is the page at merchant website that will receive payment status from iPay88 OPSG.

# <span id="page-6-2"></span>**2.2** *Logo*

iPay88's OPSG allow merchant logo/banner to appear in payment page and email notification.

Merchant can provide the logo to iPay88 Support team and upload to merchant account.

The maximum allow size for the logo is 600 pixel (width) by 100 pixel (height) and the allow format are JPG, PNG, BMP, and GIF.

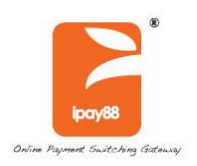

# <span id="page-7-0"></span>**2.3** *Payment Request Parameters*

### Merchant **HTTPS POST** payment request parameters to iPay88 OPSG

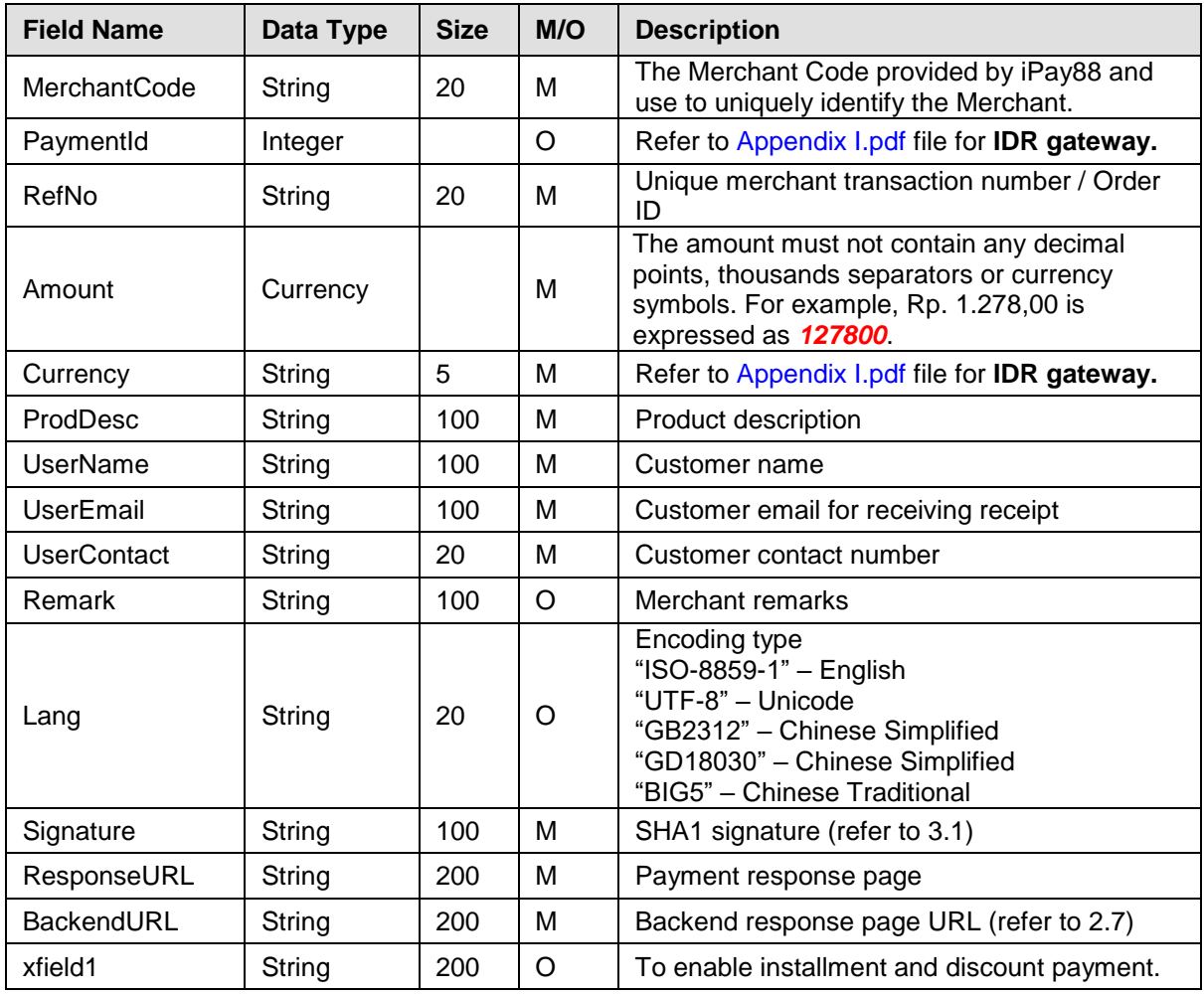

#### **Legend:**

M: Mandatory field

O: Optional field, value can be empty but parameter must exist

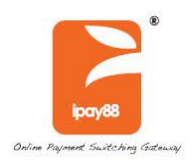

# <span id="page-8-0"></span>**2.4** *Sample HTML Source (Payment Request)*

#### **HTTP POST method**

**Example**

```
<HTML>
<BODY>
<FORM method="post" name="ePayment" 
action="https://payment.ipay88.co.id/epayment/entry.asp">
<INPUT type="hidden" name="MerchantCode" value="ID00001">
<INPUT type="hidden" name="PaymentId" value="1">
<INPUT type="hidden" name="RefNo" value="A00000001">
<INPUT type="hidden" name="Amount" value="300000">
<INPUT type="hidden" name="Currency" value="IDR">
<INPUT type="hidden" name="ProdDesc" value="Photo Print">
<INPUT type="hidden" name="UserName" value="John Tan">
<INPUT type="hidden" name="UserEmail" value="john@hotmail.com">
<INPUT type="hidden" name="UserContact" value="0126500100">
<INPUT type="hidden" name="Remark"
<INPUT type="hidden" name="Lang" value="UTF-8">
<INPUT type="hidden" name="Signature" value="Q/iIMzpjZCrhJ2Yt2dor1PaFEFI=">
<INPUT type="hidden" name="xfield1" value="||IPP:3||">
<INPUT type="hidden" name="ResponseURL" 
value="http://www.abc.com/payment/response.asp">
<INPUT type="hidden" name="BackendURL" 
value="http://www.abc.com/payment/backend_response.asp">
<INPUT type="submit" value="Proceed with Payment" name="Submit">
</FORM>
</BODY>
</HTML>
```
**Note**: Do not copy and paste the code above as it just a reference only

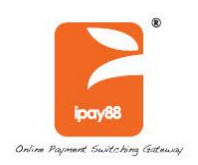

# <span id="page-9-0"></span>**2.5** *Payment Response Parameters*

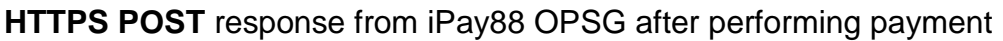

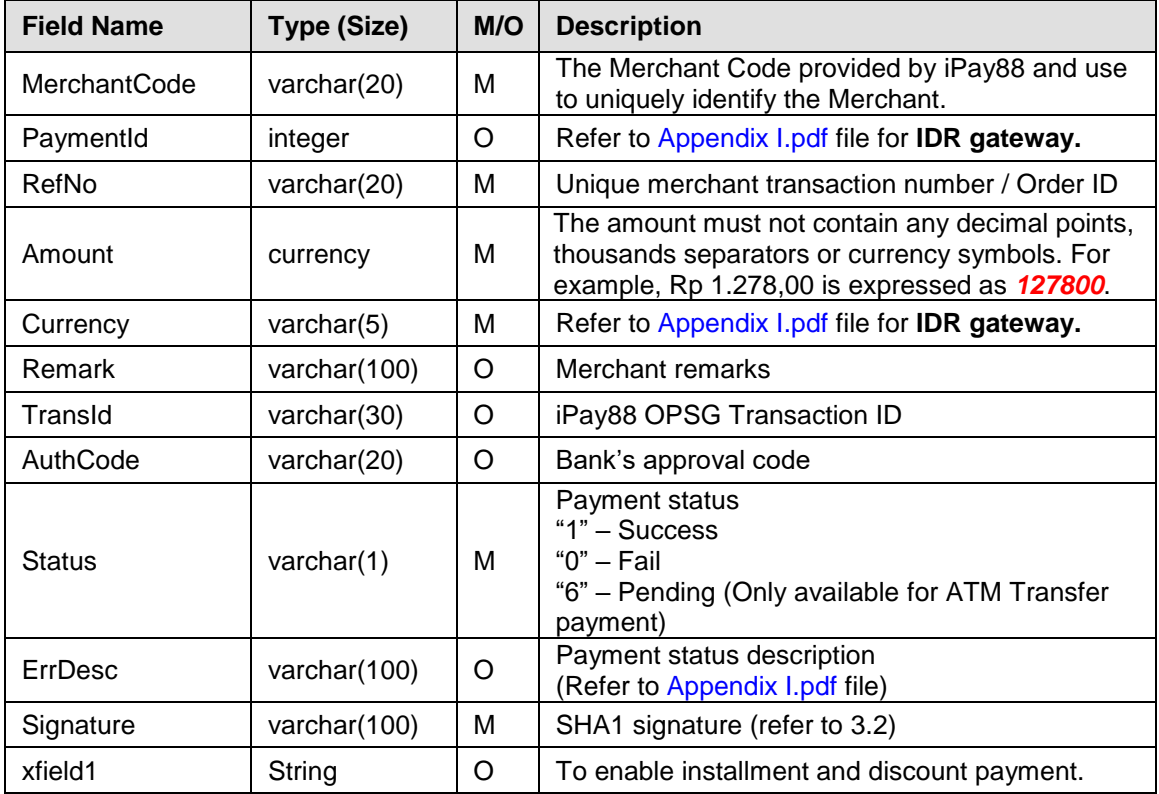

#### **Legend:**

M: Mandatory field

O: Optional field, value can be empty but parameter must exist

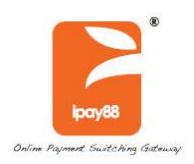

# <span id="page-10-0"></span>**2.6** *Sample HTML Source (Payment response)*

# <span id="page-10-1"></span>**2.6.1 ASP sample code**

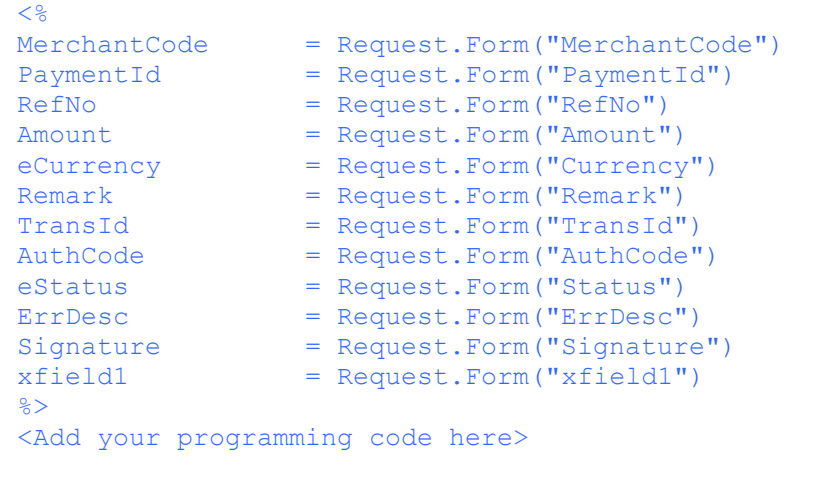

# <span id="page-10-2"></span>**2.6.2 PHP sample code**

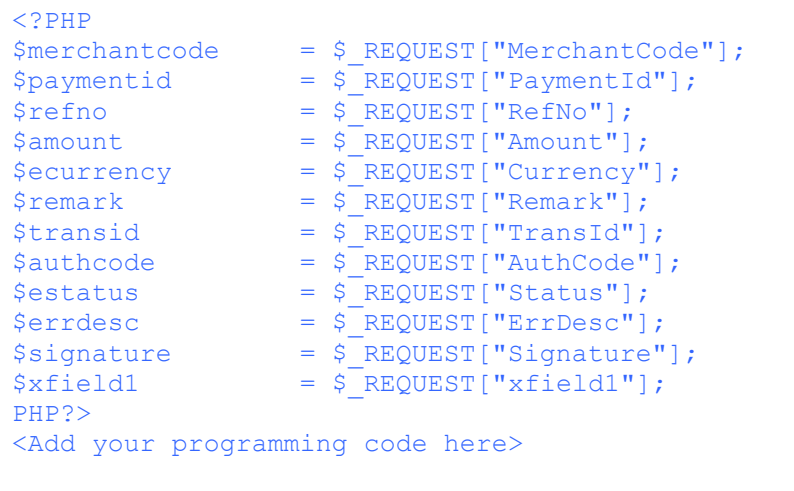

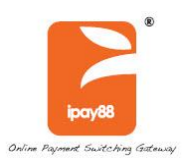

# <span id="page-11-0"></span>**2.7** *Backend Post Feature*

The Backend POST feature is server to server technology where it does not depend on the user's web browser to return payment response data to merchant website. With this feature implemented, your system still can get the payment status on the backend (asynchronously) even if the merchant normal response page fails to get status from iPay88 OPSG which may be due to a closed web browser, internet connection timeout and etc.

#### **Current Supported e-Commerce system with Backend Post**

- WooCommerce v3.1.x
- Prestashop v1.6.x
- Magento v1.9.x
- OpenCart v3.0.x

#### **Note**

- This Backend post feature will **ONLY** return status if the transaction is a **payment success**. No status will return if the payment is failed.
- The Backend page should implement **checking** same like response page such as **signature checking**, and etc. to prevent user hijack merchant system.
- The backend page should not have session related code so that merchant systems are still able accept payment status from iPay88 OPSG even if the user is logged out or the session is expired.
- You need to implement a **check to determine** either "response page" or "backend page" to update the order so it won't update order status in merchant system **more than 1 time**.

**Note:** After receiving the payment success status, iPay88 OPSG will simultaneously return payment status to "response page" and "backend page".

 The backend page is **not** a replacement for the response page. You will still need to continue to use the normal response page as usual.

#### **Implementation**

On the merchant website, create another page to accept backend post response parameters from iPay88 OPSG.

The return backend post response parameters are **same** like normal response page parameters.

(*Refer to 2.5*)

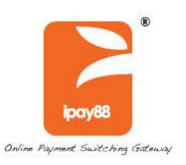

On the request page, specify the backend post URL by using "BackendURL" parameter. (*Refer to 2.3*)

#### **Example:**

<input name="BackendURL" value=["http://www.abc.com/backend\\_response.asp"](http://www.ipay88.com/)>

On the 'backend\_response.asp' page you need to write out the word '**RECEIVEOK**' only (without quote) as an acknowledgement once the backend page success get the payment status from iPay88 OPSG.

iPay88 OPSG will re-try send the payment status to the 'backend\_response.asp' page up to 5 times on different interval if no '**RECEVEIOK**' acknowledgement detected.

#### **Example:**

In ASP >> response.write "RECEIVEOK" In PHP >> echo "RECEIVEOK";

**Note:** Make sure just the word '**RECEIVEOK**' **only** on the backend page and without any HTML tag on the page.

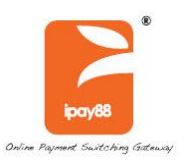

# <span id="page-13-0"></span>**2.8** *Re-query Payment Status Parameters (Response URL to enquiry.asp)*

Merchant HTTPS POST re-query payment status parameters to iPay88 OPSG

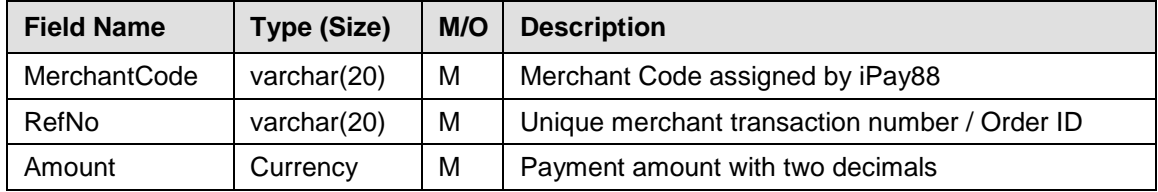

#### **Legend:**

M: Mandatory field

O: Optional field, value can be empty but parameter must exist

Possible message reply on the page from iPay88 OPSG

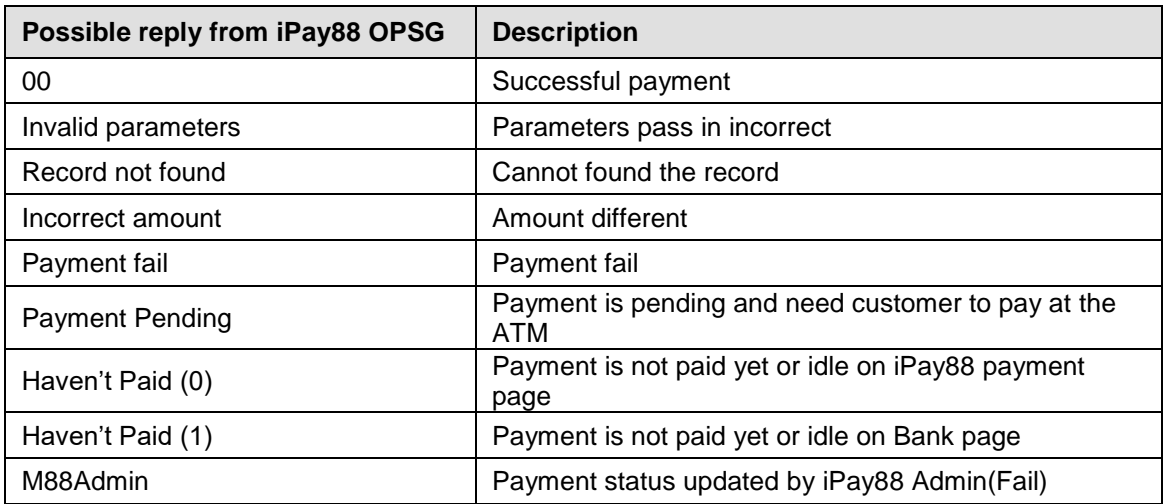

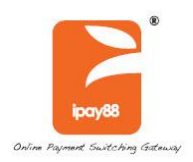

### <span id="page-14-0"></span>**2.8.1 Sample source code for re-query function in ASP**

```
<Function SendToiPayInq(byval MerchantCode, byval RefNo, byval Amount)
Dim TryNo, thenQString, URL, strReturn
      TryNo = 0
QString = "MerchantCode=" & MerchantCode & "&RefNo=" & RefNo & _
          "&Amount=" & Amount
      URL = "https://payment.ipay88.co.id/epayment/enquiry.asp"
      On Error Resume Next
Do
      Set xobj = Server.CreateObject ("Msxml2.ServerXMLHTTP.3.0")
      xobj.setTimeouts 30000, 60000, 60000, 60000
      xobj.open "POST", URL, false
      xobj.setRequestHeader "Content-Type", "application/x-www-form-urlencoded"
      xobj.send QString
      TryNo = TryNo + 1
Loop While xobj.status <> 200 and TryNo < 3
If xobj.status <> 200 Then
      SendToiPayInq = Err. Description \& "(" \& Err. Number \& ")"
Else
      SendToiPayInq = xobj.responseText
End If
set xobj = nothing
End Function
\frac{6}{6}
```
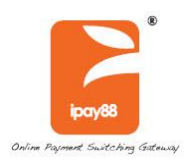

## **2.8.2 Sample source code for re-query function in PHP**

```
\leq?PHP
function Requery($MerchantCode, $RefNo, $Amount){
$query = "https://payment.ipay88.co.id/epayment/enquiry.asp?MerchantCode=" . 
$MerchantCode . "&RefNo=" . $RefNo . "&Amount=" . $Amount;
$url = parse url({$query});\sin 5 = \sin 1["host"];
$path = $url["path"] . "?" . $url["query"];
$timeout = 1;$fp = fsockopen ($host, 80, $errno, $errstr, $timeout);
if (\$fp) {
      fputs ($fp, "GET $path HTTP/1.0\nHost: " . $host . "\n\n");
      while (!feof($fp)) {
      $but = fgets(\frac{5}{6}fp, 128); }
      $lines = split("\\n", $but);$Result = $lines[count($lines) - 1]; fclose($fp);
      } else {
              # enter error handing code here
      }
return $Result;
}
?>
```
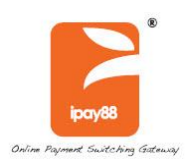

# <span id="page-16-0"></span>**3 Security Control**

To enhance security, please go through the following steps at the merchant's payment status receiving page (Response URL):

- Check the HTTP\_REFERER value is from [https://payment.ipay88.co.id](https://payment.ipay88.co.id/) (*only applicable if the merchant web site is working with SSL Certificate*).
- Check the payment amount from iPay88 OPSG is match with yours.
- Compare the Signature from iPay88 OPSG with your own generated Signature.

## **Data Integrity and Security using Hash Signature**

SHA1 hash is a security feature that enables your script to identify the results of a transaction are actually from the appropriate authorization source and also for iPay88 OPSG to make sure the integrity of data received on a transaction request.

Using the SHA1 algorithm, a unique signature or fingerprint of the transaction can be created. This mathematical algorithm used to construct this signature is designed in such a way that any change to the information used in the calculation of the signature will cause a completely different signature to be created.

Also, the information used in the calculation of the signature cannot be discovered through any analysis of the signature itself.

This is done by using information from your account. Every transaction that is processed through the system has a corresponding hash signature of the transaction created during the transaction process.

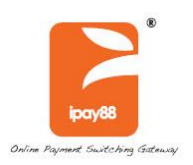

# <span id="page-17-0"></span>**3.1** *Request page signature*

This signature must be included in the request of every transaction. This hash signature for a request is a hash of the following five fields:

- 1. **MerchantKey** (Provided by iPay88 OPSG and share between iPay88 and merchant only)
- 2. **MerchantCode**
- 3. **RefNo**
- 4. **Amount**
- 5. **Currency**
- 6. **Xfield1** (Optional)

The fields must set in the following order, (MerchantKey & MerchantCode & RefNo & Amount & Currency)

#### **Example:**

MerchantKey = "apple" MerchantCode = "ID00001" RefNo = "A00000001" Amount = "300000" (**Note**: 300000 represent amount as Rp 3.000,00) Currency = "IDR"  $Xfield 1 = "||IPP:3||"$ 

The hash would be calculated on the following string: **applekeyID00001A00000001300000IDR||IPP:3||**

The resulting has signature value equals to (using SHA1 algorithm) **b/eldejzA5wUuhoHYAAB0utO5Qk=**

To ensure the signature generated was correct, visit the link below for signature comparison.

<https://payment.ipay88.co.id/epayment/testing/TestSignature.asp>

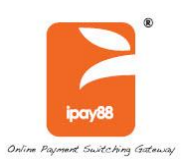

### <span id="page-18-0"></span>**3.2** *Response page signature*

If the Merchant request is successful, the response message will contain as SHA1 hashed signature. The hash signature for the response is a hash of the following fields:

- 1. **MerchantKey** (Provided by iPay88 OPSG and share between iPay88 and merchant only)
- 2. **MerchantCode**
- 3. **PaymentId**
- 4. **RefNo**
- 5. **Amount**
- 6. **Currency**
- 7. **Status**
- 8. **Xfield1** (Optional)

The fields must be set in the following order, (MerchantKey & MerchantCode & PaymentId & RefNo & Amount & Currency & Status)

#### **For Example:**

MerchantKey = "apple" MerchantCode = "ID00001" PaymentId  $=$  "1" RefNo = "A00000001" Amount = "300000" (**Note**: 300000 represent amount as Rp 3.000,00) Currency = "IDR" Status =  $4"$  $Xfield 1 = "||IPP:3||"$ 

The hash would be calculated on the following string: **applekeyID000011A00000001300000IDR1||IPP:3||**

The resulting has signature value equals to (using SHA1 algorithm) **LG6ywEKkZxBYnZjHcUcSKGO4gwQ=**

To ensure the signature generated was correct, visit the link below for signature comparison. <https://payment.ipay88.co.id/epayment/testing/TestSignature.asp>

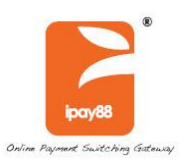

When iPay88 OPSG receives the request or transaction order from the merchant, it will check the hash value it generates to match with the value you as a merchant have included. When your script receives the results of the transaction, you can create the hash on your side and be sure that matches ours. As you will already know your Merchant Key and the Merchant Code, and will receive the Ref No which will then be presented to us. Do take note that the signature in the response will only be present if the transaction is not in error, that is, for approved and declined transactions.

A developer would then take the results of the transaction AFTER it has been returned to your site, and run the hash algorithm on the fields mentioned above. The only way that the results of a developer's procession can match the signature included with the transaction results is if the password used in the hash on the developer's end MATCHES the one used in the transaction.

The iPay88 OPSG Merchant Key is a shared secret (between merchant and iPay88 OPSG), and is one of the key pieces of information in the hash. One can be assured that if the signature generated on your end matched the one sent with the transaction, then the transaction has in fact been processed by our system, and has not been posted back to the merchant's server from any other location.

The iPay88 OPSG Merchant Key is generated by us that it's send to you. The key will only recreate if iPay88 OPSG suspects that the key is not secure or any fraud cases happen.

More information about the SHA1 hash algorithm, including sample implementation code, can be found in [RFC 3174](http://www.ietf.org/rfc/rfc3174.txt?number=3174) in [The Internet Engineering Task Force](http://www.ipay88.com/) web site.

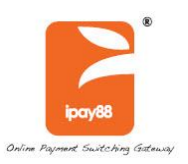

### <span id="page-20-0"></span>**3.2.1 Sample function code to generate iPay88 OPSG Signature**

Using .NET you can use the available libraries to perform this:

```
Public Shared Function ComputeHash(ByVal Key As String) As String
      Dim objSHA1 As New SHA1CryptoServiceProvider()
      objSHA1.ComputeHash(system.Text.Encoding.UTF8.GetBytes(Key.ToCharArray))
      Dim\ buffer() As Byte = objSHA1.Hash
      Dim HashValue As String = System.Convert.ToBase64String(buffer)
      Return HashValue
End Function
```
Using PHP you can use the following code to perform this:

```
\leq?PHP
function iPay88_signature($source)
{
      return base64 encode(hex2bin(sha1($source)));
}
function hex2bin($hexSource)
{
       for ($i=0;$i<strlen($hexSource);$i=$i+2)
       {
              $bin .= chr(hexdec(substr($hexSource,$i,2)));
       }
       return $bin;
}
?>
```
*\* Sample code can be found in the sample code folder include*

- *ASP*
- *VB.Net*
- *PHP*
- *Javascript*

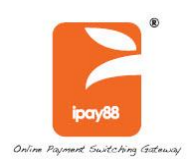

# <span id="page-21-0"></span>**4 Reports and Notification**

## <span id="page-21-1"></span>**4.1** *Objective*

Allow merchants to login and view the reports online

# <span id="page-21-2"></span>**4.2** *Transaction Report*

Step 1. Merchant can visit iPay88 OPSG report page by keying-in:

Report URL :

**Production -** <https://payment.ipay88.co.id/epayment/report/index.asp>

**Sandbox -** <https://sandbox.ipay88.co.id/epayment/report/index.asp>

Login Name : [provided by iPay88 OPSG]

Password : [provided by iPay88 OPSG]

Step 2. After login, select **all transaction**, filter **transaction date**, and click **search**.

<span id="page-21-3"></span>Step 3. The payment transaction report will display on the screen.

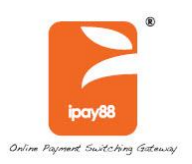

# **4.3** *Email Notification Disclaimer*

**Note:** Email notifications are **NOT** guaranteed by iPay88 OPSG as it is ISP dependent.

**Online Report is the primary channel to obtain transaction status. Email notification should not be taken as a replacement of the primary channel.** 

E-mail transmissions cannot be guaranteed to be secure or error-free as information could be intercepted, corrupted, lost, destroyed, arrive late or incomplete, or contain viruses. The sender therefore does not accept liability for any errors or omissions in the contents of the email, which arise as a result of e-mail transmission. iPay88 accepts no liability for the content of the email, or for the consequences of any actions taken on the basis of the information provided, unless that information is subsequently confirmed in writing.

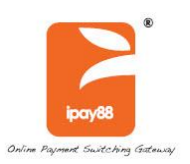

### <span id="page-23-0"></span>**4.3.1 Customer Payment Receipt Email**

Customers will receive a payment detail's email after successful payment. Below is the email sample:

**Subject:** iPay88 - Payment details (Ref# T0009378700) **Date:** Thu, 26 Jan 2017 09:59:30 GMT**From:** iPay88 Sales (sales@ipay88.co.id) **To:** John Tan (john@hotmail.com)

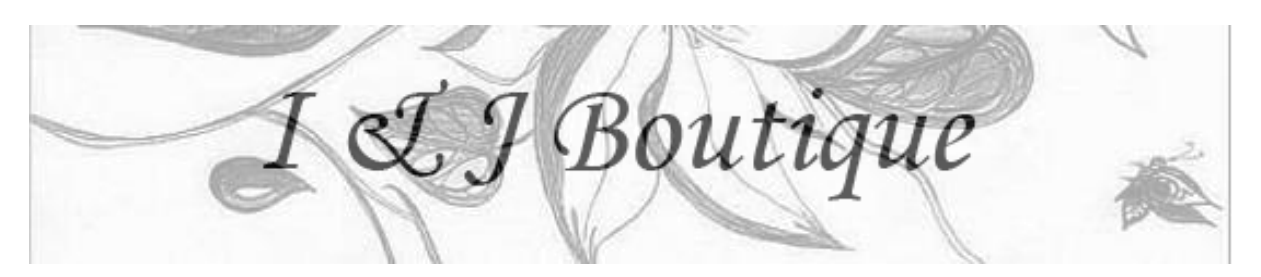

Dear John Tan,

We are pleased to inform you that your online payment via **iPay88** is successful. Your credit card/bank account has been debited with **IDR 3.000,00.**

Please note that "**Company Name"** will be listed in your credit card/bank statement for this transaction.

Transaction Detail

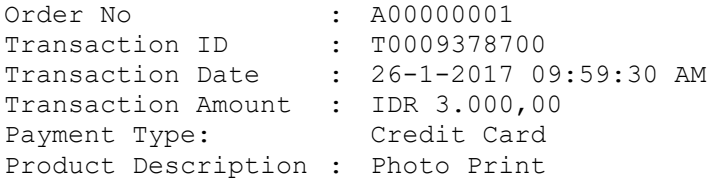

\*\*\*\*\*\*\*\*\*\*\*\*\*\*\*\*\*\*\*\*\*\*\*\*\*\*\*\*\*\*\*\*\*\*\*\*\*\*\*\*\*\*\*\*\*\*\*\*\*\*\*\*\*\*\*\*\*\*\*\*\*\*\*\*\*\*\*\*\*\*\*\*\*\*\*

**Customer Support**

**If you have any questions about our product and services, please contact PT I & J directly at: Tel No: 021-9999 0000 Fax No: 021-9999 0001 Email: [support@i&j.com](https://www.ipay88.co.id/epayment/testing/testsignature_response.asp)**

*Please do not reply to this email as it was automatically generated.* \*\*\*\*\*\*\*\*\*\*\*\*\*\*\*\*\*\*\*\*\*\*\*\*\*\*\*\*\*\*\*\*\*\*\*\*\*\*\*\*\*\*\*\*\*\*\*\*\*\*\*\*\*\*\*\*\*\*\*\*\*\*\*\*\*\*\*\*\*\*\*\*\*\*\*

<span id="page-23-1"></span>*\*iPay88 OPSG is an Online Payment Switching Gateway provided by iPay88 Indonesia. For more information, please visit www.ipay88.co.id*

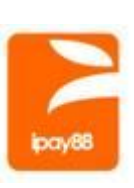

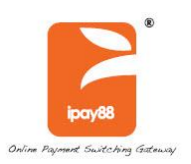

### **4.3.2 Merchant Payment Notification Email**

The Merchant will also receive a payment notification email after successful payment.

In order to ensure you are able received all our mail; do make sure you proceed with the following steps:

- From your mailbox, please white-list iPay88 OPSG mail address by adding **sales@ipay88.co.id** into your friend list.
- $\triangleright$  Also, please make sure your mailbox has not blacklisted our address which is the following **sales@ipay88.co.id**
- $\triangleright$  Allow us to serve you better by white listing our email address and domain **iPay88.co.id.** Please verify or allow your technical personnel (at the webhosting or email server) to verify the status of your email.

#### **Below is the email sample:**

**Subject:** iPay88 - Payment details (Ref# A00000001) **Date:** Thu, 26 Jan 2017 09:59:30 GMT**From:** iPay88 Support (sales@ipay88.co.id) **To:** ABC Admin (admin@abc.com) Dear I & J Admin, RefNo : A00000001 One new payment has been collected for PT. ABC. Please check the payment report at iPay88 [Online Report](https://payment.ipay88.co.id/epayment/report/index.asp) Customer Detail Name : John Tan Email : john@hotmail.com Contact : 0217301234 Transaction Detail Payment ID : T0009378700 Payment Date Time : 26-1-2017 09:59:30 AM Payment Amount : IDR 3.000,00 Payment Type : Credit Card Payment Type : Credit Card<br>Product Description : Photo Print Remark : Sincerely, Your iPay88 Team Tel : 021 2986 6071 Ext 102 / 202 Fax : 021 2986 6071 Email : [support@ipay88.co.id](http://www.ipay88.com/)

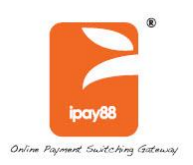

# <span id="page-25-0"></span>**5 iPay88 OPSG Integration FAQs**

1. What method use to pass payment parameters value to iPay88 OPSG?

By using the HTTP POST method.

2. What do I provide to iPay88 OPSG before the integration of a merchant account ?

Return a copy of completed Merchant Checklist to [support@ipay88.co.id](http://www.ietf.org/home.html) and provide both the Request URL and Response URLs' of merchant website.

3. What are the merchant Request URL and Response URL?

**Request URL** is a checkout page at merchant website that passes in iPay88 OPSG parameters to request payment page. **Response URL** is a page at merchant website that accepts payment status from iPay88 OPSG after transaction.

4. How do I perform a payment testing during the integration stage?

You can use any valid credit card for testing purpose. Details required are the credit card number, expiry date, CVV number and the card holder's name.

5. What transaction amount do I use for test payment?

Use the following amount for the respective currency code.

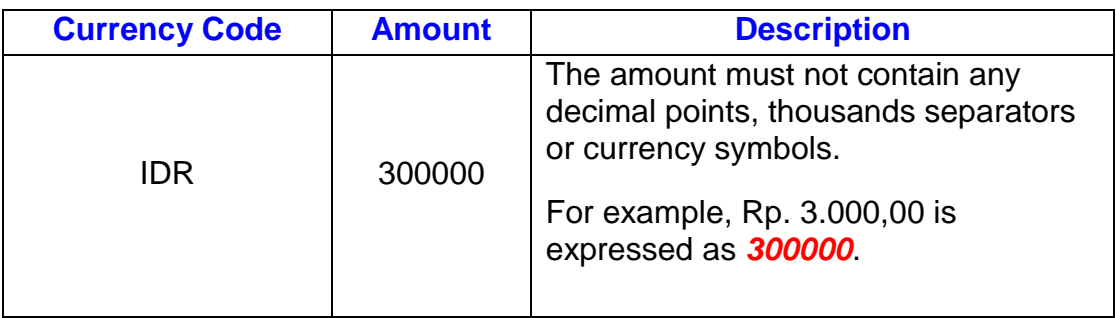

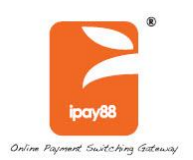

#### 6. What if I get an error message and is unable to reach iPay88 OPSG payment page ?

Below are the common error messages returned and its respective description:

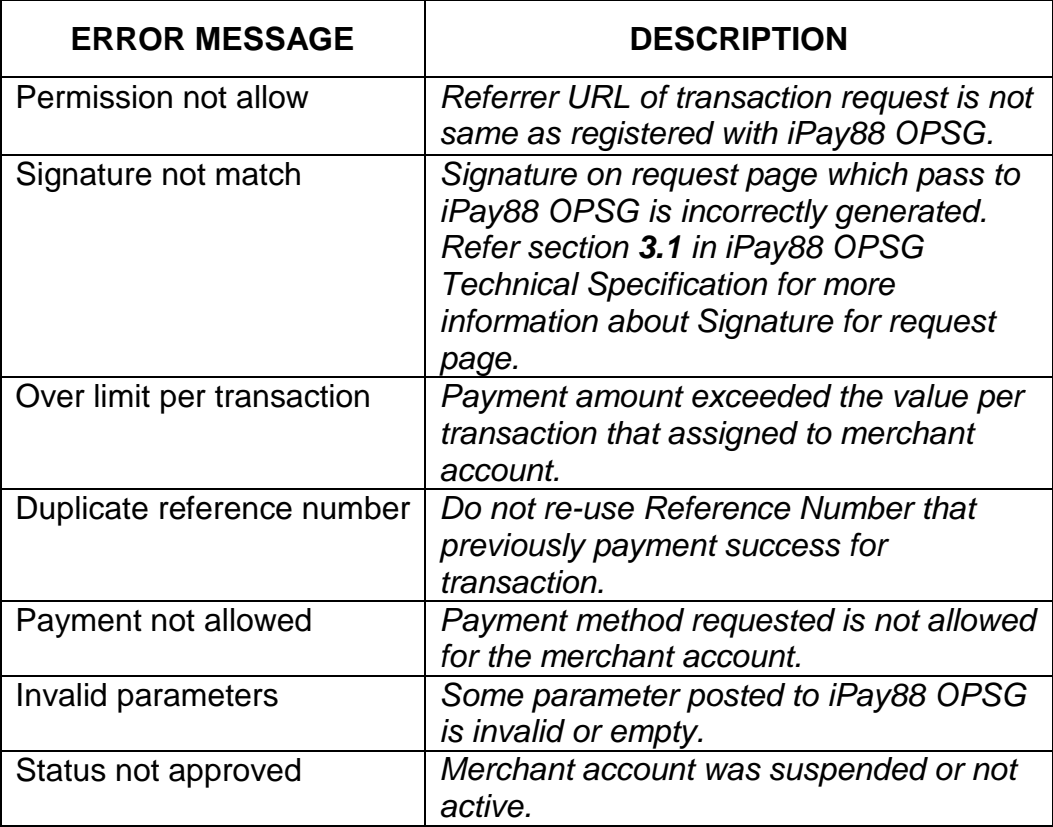

#### 7. Why do I get 'The return page URL not exist' message display on web browser and is unable to see the iPay88 OPSG payment page?

- a) Make sure the correct merchant code is used.
- b) Provide the Request URL to [support@ipay88.co.id](https://www.ipay88.co.id/ePayment/report) before the integration.
- c) Make sure response URL is specify through Response URL field in request page or had updated in iPay88.
- 8. How do I ensure the integration is completed?
	- a) Make sure parameters are properly passed to iPay88 OPSG and success reach iPay88 OPSG payment page.
	- b) Success receives payment status from iPay88 OPSG after perform test transaction.
	- c) Make sure implemented security control on the merchant response page. Example:

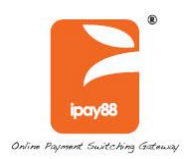

 Compare the Signature from iPay88 OPSG with the generated merchant response page.

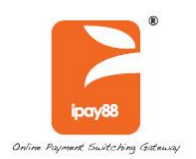

9. How can I change the merchant information such as Request URL, contact number, company name, and bank account number?

Send an email to [support@ipay88.co.id](mailto:support@ipay88.co.id) to request for these changes.

#### 10.What not to do after press "**Proceed Payment**" button at iPay88 OPSG payment page?

- a) Do not disconnect your Internet connection.
- b) Do not close the web browser while transaction being process.
- c) Do not click "Back" button on web browser to avoid duplicate payment.

#### 11.I am getting error description "Fail (Card issuing bank do not honor the transaction)" returned by iPay88 OPSG, what does it mean?

Please contact credit card issuer bank to check whether the card can be used for online purchases.

12.Is there any function from iPay88 OPSG where I can query payment status if my system did not get payment status return from iPay88 OPSG?

You can use the iPay88 OPSG Server Re-query function to query the transaction status.

Please refer section **2.8** in iPay88 OPSG Technical Specification for more information about iPay88 server re-query.